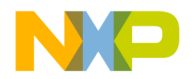

# **CodeWarrior™ Development Studio EVB912UF32 Evaluation Board Quick Start**

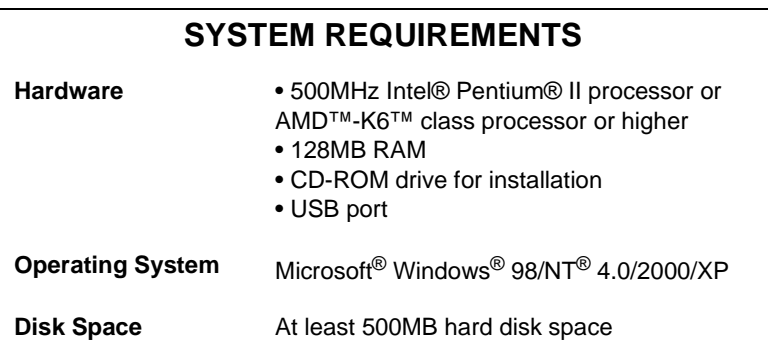

This Quick Start explains how to prepare the EVB912UF32 evaluation board, install the CodeWarrior software, then create, build, and run a sample EVB912UF32 project.

# **Section A - Preparing the EVB912UF32 Board**

In this section, you connect the EVB912UF32 board to your computer and prepare the board to communicate with the CodeWarrior IDE.

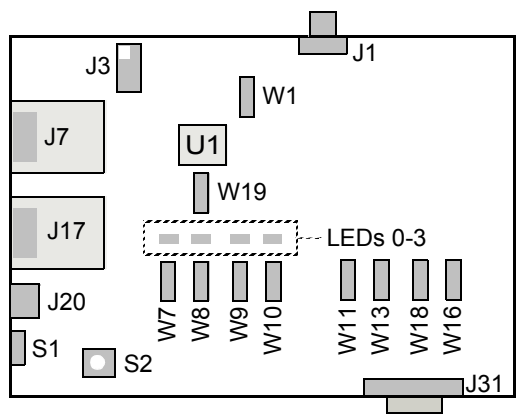

# **EVB912UF32 Evaluation Board**

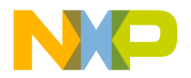

- **1. Unpack the EVB912UF32 board**
- **2. Make sure power switch S1 is in OFF position**

#### **3. Set jumper headers**

- a. Make sure a jumper is between pins 1-2 of header W1 (CLK jumper)
- b. Verify jumpers are on LED headers W7-W10
- c. Verify a jumper is between pins 1-2 of header W11 (VREGEN jumper)
- d. Verify a jumper is between pins 2-3 of header W19 (VDD3X jumper)
- **4. Set jumper headers for normal single chip mode**
	- a. Verify a jumper is between pins 1-2 of header W13 (MODC jumper)
	- b. Verify a jumper is between pins 2-3 of header W18 (MODB jumper)
	- c. Verify a jumper is between pins 2-3 of header W16 (MODA jumper)

# **5. Connect Multilink BDM to J3 and USB port on host-computer**

**NOTE** Be careful to line up pin 1 of J3 with pin 1 of the connector cable.

#### **6. Connect power supply**

- a. Connect 12-volt power supply to J20 of EVB
- b. Plug power supply into surge-protected strip
- c. Connect surge-protected strip to AC outlet

# **Section B - Installing and Registering Software**

#### **1. Install CodeWarrior software**

a. Insert **CodeWarrior for HC(S)12 v3.1** CD into CD-ROM drive — CW Auto Install begins

# **NOTE** If Auto Install does not start, run launch.exe, which is located in the root directory of the CD.

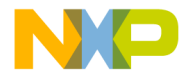

b. Follow setup program's on-screen instructions

# **2. Register CodeWarrior software**

- **NOTE** You can register the CodeWarrior software as part of the installation process. Alternatively, you can register the software after installation.
	- a. If **Register CodeWarrior** window is not open, from Windows desktop click **Start > Programs > Metrowerks CodeWarrior > CW12 V3.1 > Register CodeWarrior** — Register CodeWarrior Window appears

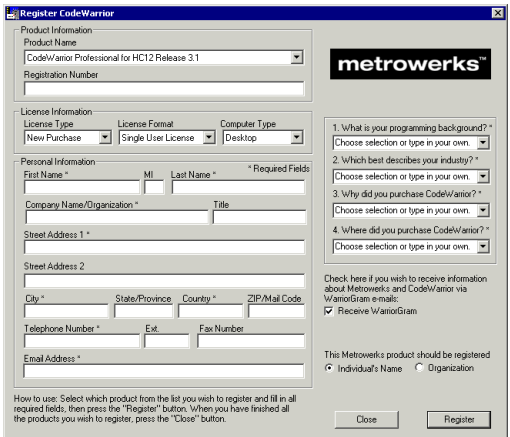

**Register CodeWarrior window**

- b. Select Professional, Standard, or Special edition from Product Name pull-down menu
- c. Select New Purchase, Renewal, or Evaluation from License Type pull-down menu
- d. Fill in all other fields of registration window
- e. Click **Register** button **Registration Method** dialog box appears
- f. Select **E-Mail** option button

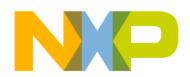

- g. Click **OK** button **Registration Method** dialog box closes; program sends information to Metrowerks; Metrowerks emails license key to you
- **NOTE** In case of difficulty, run MWRegister.exe, located in the Licensing directory. Email licensing questions to license@metrowerks.com or license\_europe@metrowerks.com. You can also e-mail your registration file. The registration file is a text file. The filename begins with MWRegistration. You can find the registration file in the following directory: {install\_directory}/Other Metrowerks Tools/ MWRegister/CW12\_V3.1
	- h. Click **Close** button Registration window closes
- **3. Restart your computer operating system reboots which ensures that CodeWarrior IDE finds newly installed drivers**

# **Section C - Installing CodeWarrior License Key**

# **NOTE** You receive a license key by e-mail after you register your product. You must place the key in the license file (license.dat) in order to use the CodeWarrior IDE.

#### **1. Open license file**

# Click **Start** > **Programs** > **Metrowerks CodeWarrior** > **CW12 V3.1** — menu appears

#### **License file menu selection**

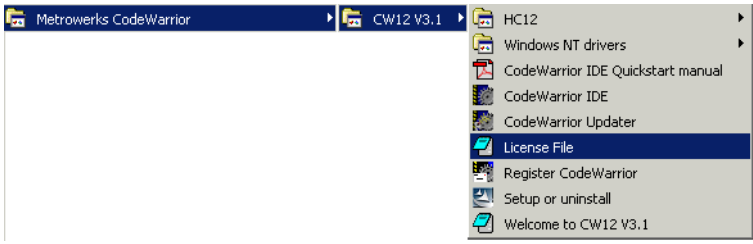

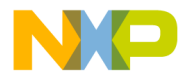

- i. Select **License File** Notepad starts and opens license.dat file
- **2. Copy license key to new line at bottom of** license.dat **file**

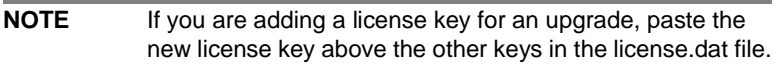

- **3. Save** license.dat **file**
- **4. Close** license.dat **file license is installed; IDE uses new license when you start the CodeWarrior IDE**
- **NOTE** Do not move or delete the license.dat file. If you receive additional keys in the future for other CodeWarrior components, you can add the additional keys to the license.dat file.

# **Section D - Installing Support Software for the UF32 Derivative**

# **NOTE** You can find software support (service packs) for additional HC12 derivatives on the Metrowerks website or on the HC(S)12 Service Pack CD.

# **1. Install the service pack needed for UF32**

- a. Insert HC(S)12 Service Pack CD into CD-ROM drive
- b. In Windows desktop, double-click **My Computer** icon **My Computer** window appears
- c. In **My Computer** window, double-click drive letter corresponding to CD-ROM drive — contents of CD-ROM appear in window
- d. Proceed to Section E if CD-ROM does not contain CW12\_V3\_1\_UF32\_SP.exe file; if this filename appears in CD-ROM contents, proceed to Step 2.

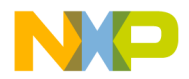

# **2. Install service pack**

- a. CodeWarrior IDE for HC12 v3.1 must be installed before you can install a service pack.
- b. In the window displaying CD-ROM contents, double-click CW12\_V3\_1\_UF32\_SP.exe filename Installation wizard starts
- c. Follow on-screen instructions of installation program

# **Section E - Run an Example Project**

The following procedure explains how to open the example project, and use the USB Multilink device and CodeWarrior software to download code to the board.

# **1. Open example project**

- a. Insert Documentation CD into CD-ROM drive of host-computer
- b. Double-click EVB912UF32\_demo.exe file
- c. Click Unzip to extract all files of EVB912UF32\_demo.exe file to the EVB912UF32\_Demo directory
- d. Open EVB912UF32\_demo.mcp file that you extracted CodeWarrior IDE starts and opens example project
- **2. Switch EVB power switch (S1) to ON**
- **3. View main.c file**
	- a. Click on **Sources** folder tree control in **Project** window contents of **Sources** folder appears
	- b. Double-click the main.c file **Editor** window appears showing contents of main.c

# **4. Set Target to P&E**

a. Select **P&E ICD** from the **Targets** menu in the toolbar of the **Project** window — **P&E ICD** appears in the toolbar

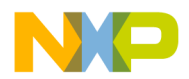

# **5. Start Debugger**

- a. Select **Project > Debug** from IDE main menu bar debugger initiates communication with board; **Real Time Debugger** window appears
- **NOTE** The IDE loads the demo code to the flash memory of the evaluation board. If you start the debugger when the board is not powered the IDE displays a series of error messages.

#### **6. Start the demo**

a. Select **Run > Start/Continue** from main menu of **Debugger** Window — LED sequencing demo starts

#### **7. Stopping and restarting the program**

a. Click the **Kill** button in the **Debugger** window. Since the program has been loaded into flash you can power down the EVB, disconnect the Multi-Link device, power the board back up, and the LED test program should resume. Pressing and releasing the **Reset** switch (**S2**) will halt and restart the program.

#### **8. Modifying the source code**

You can change the frequency at which the LEDs are sequenced by modifying the source code and recompiling the program. To do this from CodeWarrior IDE:

- a. Double-click the main.c file in the **Sources** folder the file opens.
- b. Search for the line of code beginning with #DEFINE COUNTER COUNTER is defined on several lines, but only one is not commented out. Place comment marks  $\left(\frac{1}{1}\right)$  on the current line and uncomment a different #DEFINE COUNTER line to change the LED frequency
- c. Select **Project > Make** from IDE main menu bar the IDE recompiles the program.
- d. Follow steps 5 through 6 to run the modified program.

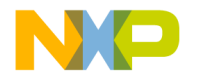

# **Congratulations!**

**You succesfully setup your development system and used the CodeWarrior IDE to run a program on the EVB912UF32 Evaluation Board.**